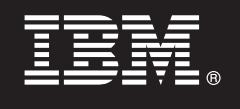

バージョン **9.7**

# クイック・スタート・ガイド

本書には、**DB2 Version 9.7 for Linux, UNIX, and Windows** フィーチャー用のライセンス 交付ファイルを適用する手順について記載されています。

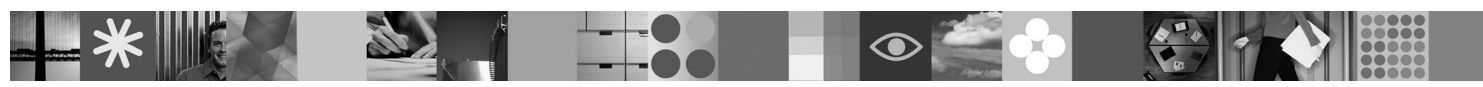

各国語版**:** 他の言語の「クイック・スタート・ガイド」を入手するには、クイック・スタートおよびアクティベ ーション **CD** にある **PDF** および **HTML** バージョンを参照してください。

#### 製品の概要

 $\odot$ 

- 本書は、以下の IBM DB2 フィーチャーに適用されます。
- v DB2 Advanced Access Control Feature
- v DB2 Geodetic Data Management Feature
- v DB2 High Availability for Express Edition
- v IBM Homogeneous Replication Feature for DB2 Enterprise Server Edition
- v DB2 Performance Optimization Feature for Enterprise Server Edition
- v DB2 Storage Optimization Feature

#### **1** ステップ **1:** ソフトウェアにアクセスする

製品イメージにアクセスするには、ダウンロードに関する文書 [\(http://www.ibm.com/support/docview.wss?](http://www.ibm.com/support/docview.wss?&uid=swg21378087) [&uid=swg21378087\)](http://www.ibm.com/support/docview.wss?&uid=swg21378087) を参照してください。

### **2** ステップ **2:** 資料にアクセスする

DB2 フィーチャーに関する情報は、DB2 インフォメーション・センター [\(http://publib.boulder.ibm.com/infocenter/db2luw/v9r7/](http://publib.boulder.ibm.com/infocenter/db2luw/v9r7/index.jsp) [index.jsp\)](http://publib.boulder.ibm.com/infocenter/db2luw/v9r7/index.jsp) から入手できます。

#### **3** ステップ **3: DB2** フィーチャーをインストールする

- *IBM DB2 Performance Optimization Feature for Enterprise Server Edition* を除くすべての DB2 フィーチャーは、特定 の DB2 データベース製品と共にインストールされ、ライセンスのアクティベーションのみが必要になります。以下
	- に、*IBM DB2 Performance Optimization Feature for Enterprise Server Edition* のインストール手順を示します。
	- 1. インストール先のコンピューターが、[http://publib.boulder.ibm.com/infocenter/db2luw/v9r7/topic/](http://publib.boulder.ibm.com/infocenter/db2luw/v9r7/topic/com.ibm.db2.luw.qb.server.doc/doc/r0025127.html)
	- [com.ibm.db2.luw.qb.server.doc/doc/r0025127.html](http://publib.boulder.ibm.com/infocenter/db2luw/v9r7/topic/com.ibm.db2.luw.qb.server.doc/doc/r0025127.html) で説明されている DB2 データベース製品の前提条件を満たしてい ることを確認します。
	- 2. DB2 のインストール文書に記載されている指示に従って、インストール・ウィザードを起動します。DB2 Performance Expert をインストールする場合は、その製品の「クイック・スタート・ガイド」に記載されている指 示に従ってください。

#### **4** ステップ **4:** ご使用条件を読む

クイック・スタートおよびアクティベーション CD に収録されているご使用条件を確認し、同意してから、ライセン ス・キーを登録してください。ご使用条件は、クイック・スタートおよびアクティベーション CD に収録されていま す。Windows オペレーティング・システムの場合は /db2/license/Windows ディレクトリー、Linux または UNIX オ ペレーティング・システムの場合は /db2/license/UNIX ディレクトリーにあります。

## **5** ステップ **5:** ライセンス・キーを登録する

- ライセンス・キーは、 **db2licm** コマンドを使用して、もしくはライセンス・センターから (Windows および Linux オペレーティング・システムのみ)登録できます。
	- v コマンド行から **db2licm** コマンドを使用してライセンス・キー・ファイルを登録するには、以下のようにします。 – Windows オペレーティング・システムの場合は、以下の **db2licm** コマンドを入力します。
		- db2licm -a x:¥db2¥license¥<license\_filename.lic>
		- ここで、x: は DB2 データベース製品クイック・スタートおよびアクティベーション CD の入った CD ドライ ブ、<license\_filename.lic> はライセンス・キー・ファイルの名前です。
		- Linux または UNIX オペレーティング・システムの場合は、以下の **db2licm** コマンドを入力します。

db2licm -a /cdrom/db2/license/<license\_filename.lic>

ここで、<license\_filename.lic> は製品のライセンス・キー・ファイルの名前です。

- v ライセンス・センターからライセンス・キーを登録するには、以下のようにします。
	- 1. DB2 コントロール・センターを開始し、「ツール」メニューから「ライセンス・センター」を選択します。
	- 2. ライセンスを登録するシステムとインストールした製品を選択します。
	- 3. 「ライセンス」メニューから「追加」を選択します。
	- 4. 「ライセンスの追加」ウィンドウで、ライセンス・ファイルを含むディレクトリーを選択します。
	- 5. ライセンス・ファイルを選択して「**OK**」をクリックします。

#### **6** ステップ **6:** 文書をインストールする

DB2 ソリューションの文書は、ご使用の環境内にあるどの Windows または Linux コンピューターにもインストール できます。

ローカルにインストールしたインフォメーション・センターを最新の状態に保つには、インフォメーション・センタ ーの更新を適用します。詳しくは、[http://publib.boulder.ibm.com/infocenter/db2luw/v9r7/index.jsp?topic=/](http://publib.boulder.ibm.com/infocenter/db2luw/v9r7/index.jsp?topic=/com.ibm.db2.luw.common.doc/doc/t0008271.html) [com.ibm.db2.luw.common.doc/doc/t0008271.html](http://publib.boulder.ibm.com/infocenter/db2luw/v9r7/index.jsp?topic=/com.ibm.db2.luw.common.doc/doc/t0008271.html) を参照してください。

#### 詳細情報

 $\odot$ 

- **?** <sup>v</sup> DB2 データベース製品とフィーチャーに関する情報、およびライセンス要件: [http://www-01.ibm.com/software/data/](http://www-01.ibm.com/software/data/db2/9/) [db2/9/](http://www-01.ibm.com/software/data/db2/9/)
	- v DB2 データベース製品のサポート: [http://www-01.ibm.com/software/data/db2/support/db2\\_9/](http://www-01.ibm.com/software/data/db2/support/db2_9/)

Copyright IBM Corp. and other(s) 1993, 2009. Licensed materials - Property of IBM. IBM. IBM ロゴ、DB2 は、International Business Machines Corporation の米国およびその他の国における商標です。<br>Windowsは、Microsoft Corporation の米国およびサービス名等はそれぞれ各社の商標で

部品番号: CF1XBML

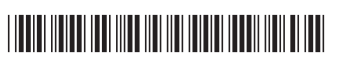